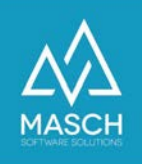

# Mandanten-Registrierung für die .GRM-CLOUD

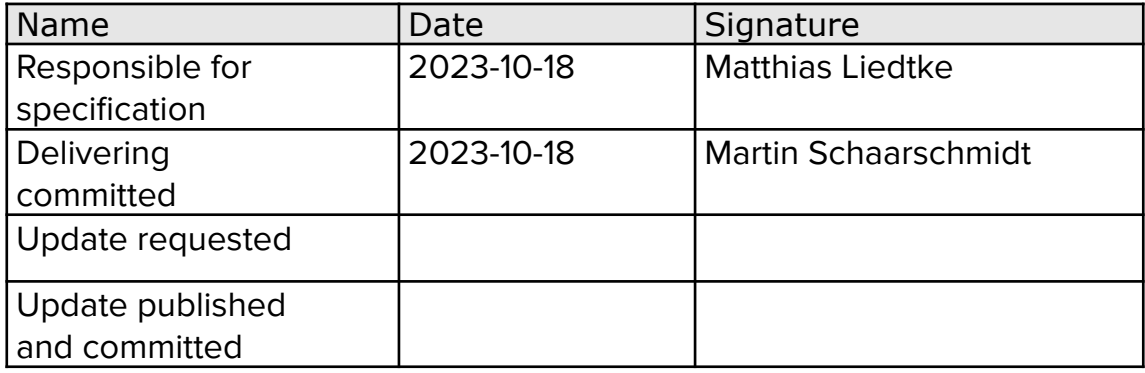

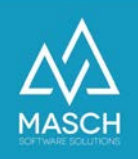

# **Mandanten-Registrierung für die .GRM-CLOUD**

Über folgende URL-Adresse können Sie den Registrierungsprozess für eine Mandanten-Registrierung starten:

https://MEINLAND.guest-registration.com/de/grm-mandant-registration/

**1. Geben Sie zuerst Ihre persönlichen Daten für das Benutzerkonto an.**

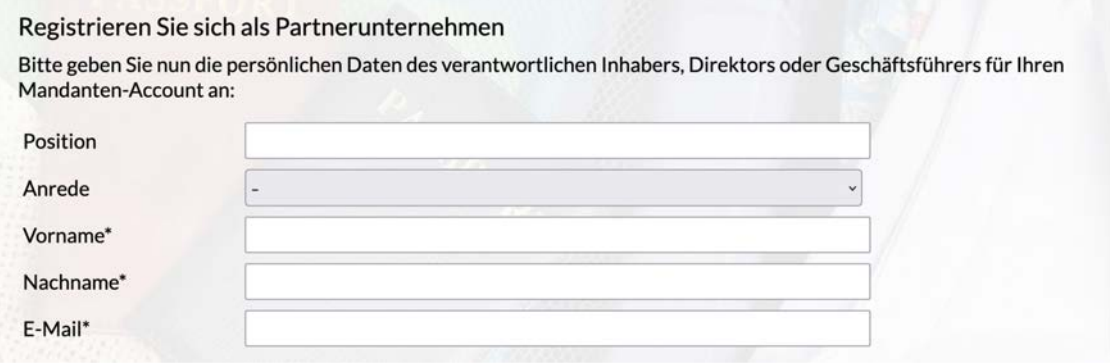

#### **2. Wählen Sie einen Benutzernamen und ein Kennwort für den zukünftigen Login**

Bitte geben Sie nun Ihren Benutzernamen mit zugehörigem Passwort für das zukünftige Login Ihres Accounts an. Wir empfehlen, dass Sie Ihre E-Mail-Adresse als Login verwenden. Beachten Sie bei der Wahl Ihres persönlichen Passworts, dass Ihr Passwort über mindestens 8 Zeichen verfügt und einen Großbuchstaben, eine Zahl sowie ein Sonderzeichen enthält. Leerzeichen sind weder beim Login noch beim Passwort zulässig!!!

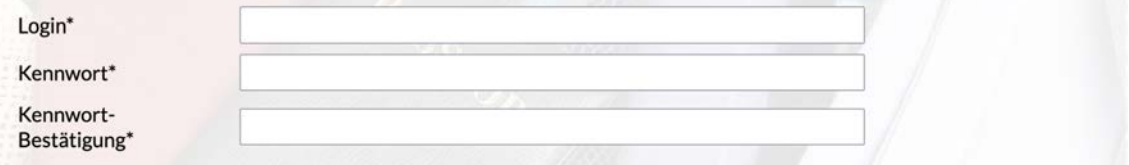

Bitte achten Sie darauf, beim Login oder dem Passwort keine Leerzeichen zu benutzen. Wir empfehlen, beim Login die E-Mail-Adresse zu verwenden.

Die Voraussetzungen für das Kennwort sind eine Länge von mindestens 8 Zeichen sowie die Verwendung eines Großbuchstabens, einer Zahl und eines Sonderzeichens.

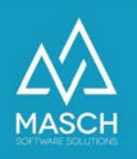

#### **3. Machen Sie die Angaben zu Ihrem Unternehmen**

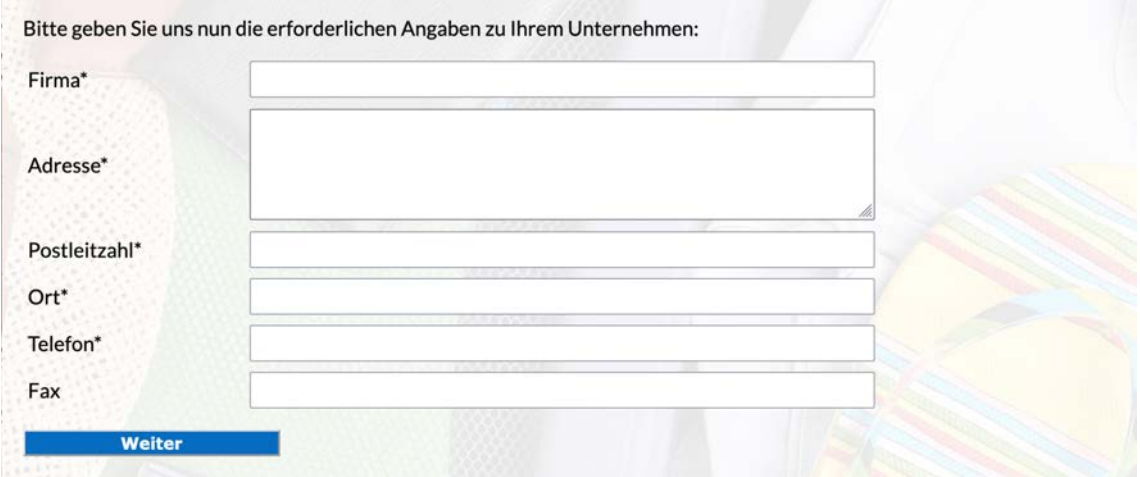

Die Angabe einer Faxnummer ist optional.

Klicken Sie anschließend auf **"Weiter"**.

#### **4. Weitere Informationen zu Ihrem Unternehmen**

Wir benötigen für die Präsentation Ihres Unternehmens und der dazugehörigen Angebote weitere Informationen Link zum Impressum\* Link zur Datenschutzerklärung\*

Geben Sie die Links zum Impressum und der Datenschutzerklärung Ihrer Webseite an.

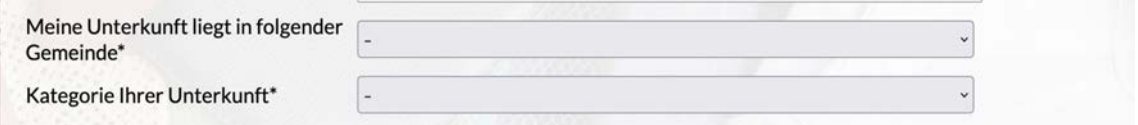

Geben Sie die Gemeinde, die Kategorie der Unterkunft und Ihre Website an.

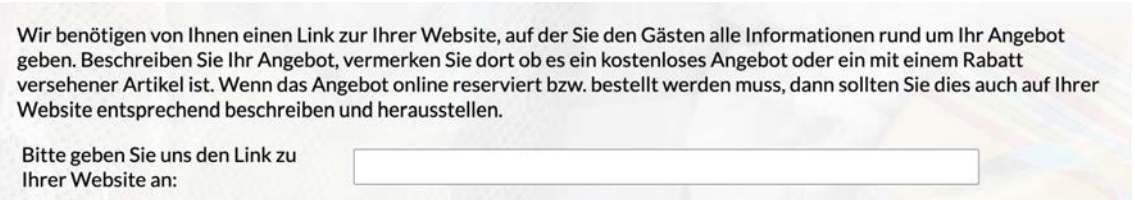

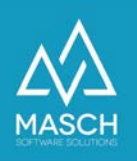

## **5. Einverständniserklärung & AV-Vertrag**

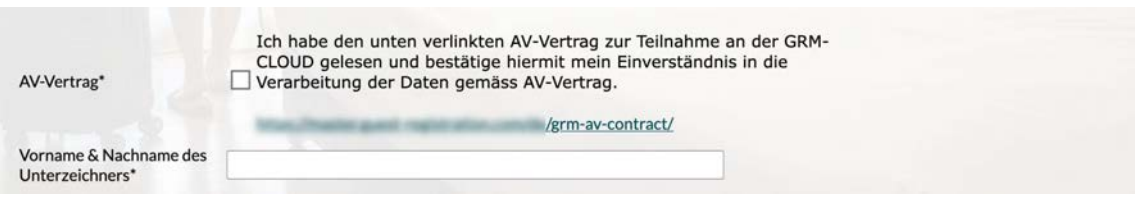

Bestätigen Sie, dass der verlinkte AV-Vertrag gelesen wurde und Sie mit der Datenverarbeitung gemäß dem AV-Vertrag einverstanden sind.

Geben Sie Vor- und Nachnamen des Unterzeichners an.

#### **6. Einverständniserklärung**

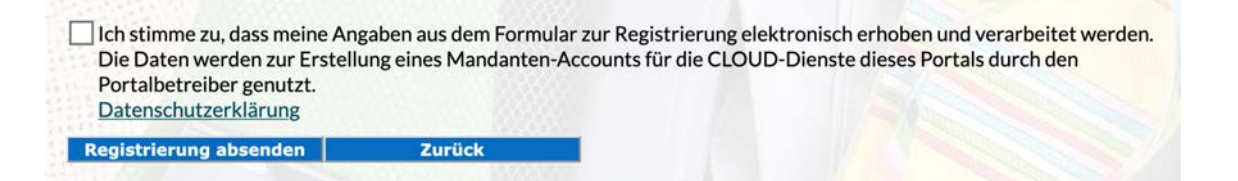

Um Ihre Registrierung absenden zu können, müssen Sie der Erhebung und Verarbeitung Ihrer Daten zustimmen.

Klicken Sie auf **"Registrierung absenden",** um Ihre Registrierung abzuschließen.

#### Registrierung

Sie haben sich erfolgreich registriert.

In Kürze erhalten Sie eine Email mit dem Bestätigunslink zu Ihrer Registrierung. Bitte klicken Sie auf diesen Bestätigungslink und führen Sie damit die doppelte Zustimmung zu Ihrer Registrierung und der elektronischen Verarbeitung Ihrer Daten aus. Nachdem Sie die doppelte Bestätigung ausgeführt haben, können wir Ihre Registrierung bearbeiten.

Sollten Sie diese oder andere Benachrichtigungs-Mails nicht erhalten, prüfen Sie bitte zuerst Ihren SPAM-Ordner und wenden Sie sich ansonsten bitte an unseren Support. Wir werden dann die Zustellung erneut auslösen.

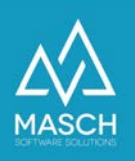

## **7. E-Mail-Bestätigung mit Double-Optin**

Nach erfolgreicher Registrierung erhalten Sie eine Bestätigung per E-Mail.

Wir haben die Registrierung für Ihren Account erhalten.

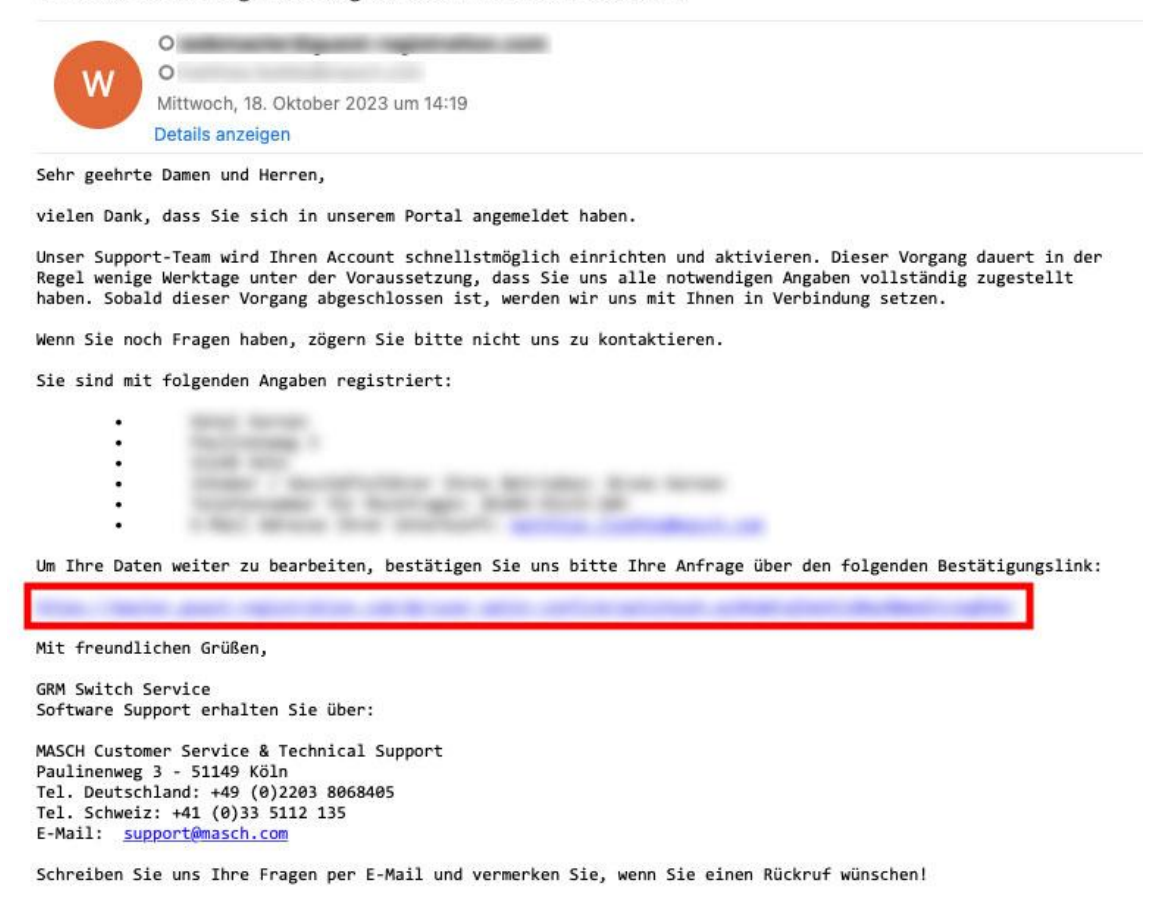

Bitte klicken Sie auf den Bestätigungslink und führen Sie damit die doppelte Zustimmung zu Ihrer Registrierung und der elektronischen Verarbeitung Ihrer Daten aus. **Erst nachdem Sie diese doppelte Bestätigung ausgeführt haben, können wir Ihre Registrierung bearbeiten.**

Bestätigung der Registrierung als Teilnehmer dieses Cloud-Portals

Hiermit ist Ihre Registrierung über ein Anfrage- bzw. Systemformular unserer Internetseite abgeschlossen.

Wir werden Ihre Anfrage nun umgehend bearbeiten, da wir Ihre doppelte Zustimmung zur Auswertung und Verarbeitung der elektronischen Daten nun erhalten haben.

Für weitere Informationen, beachten Sie bitte auch unsere Datenschutzerklärung.

Sollten Sie diese oder andere Benachrichtigungs-Mails nicht erhalten, prüfen Sie bitte zuerst Ihren SPAM-Ordner und wenden Sie sich ansonsten bitte an unseren Support. Wir werden dann die Zustellung erneut auslösen.

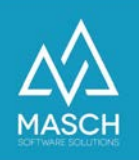

#### **8. E-Mail-Bestätigung der Freigabe**

Zur finalen Freigabe Ihrer Registrierung werden Sie per E-Mail benachrichtigt.

**Bitte beachten Sie:** Die Freigabe wird durch den Administrator des Portals erteilt und erfolgt nicht unmittelbar.

Die Registrierung und Einrichtung Ihres Mandanten ist nun abgeschlossen!

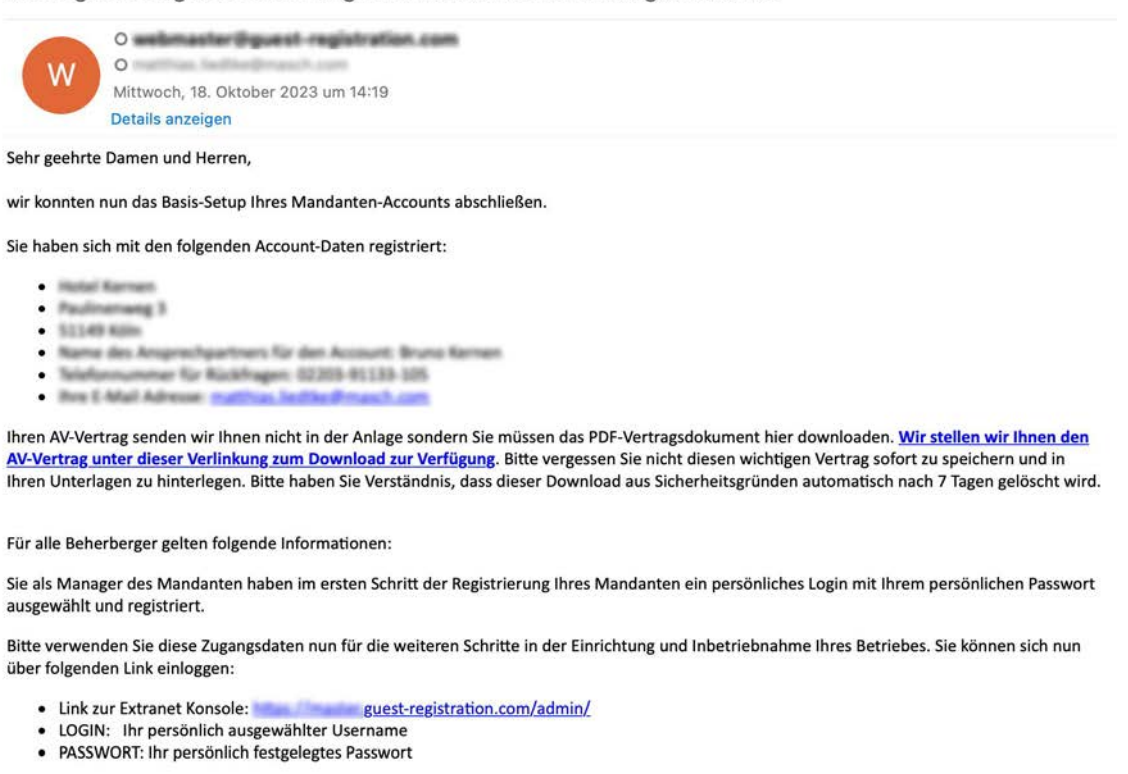

Sie haben Ihr Passwort vergessen? Dann können Sie über den Link zum Passwort-Restore auf der oben genannten Extranet Loginseite Ihr Passwort erneuern.

Nach erfolgreichem LOGIN, können Sie mit der Einrichtung Ihres Accounts weiter fortfahren. Hierzu haben wir im FAQ-Center entsprechende Dokumentationen und Anleitungen hinterlegt. Das FAQ-Center finden Sie unter folgendem Link:

. /de/faq-center/

Sie sind an weitergehenden Informationen bzw. Hilfestellungen interessiert?

Dann wenden Sie sich bitte an Ihre Gästeinformation.

Mit freundlichen Grüßen

F

**GRM Switch Service** Software Support erhalten Sie über:

Bitte verwenden Sie nun folgenden Link um sich in das Extranet einzuloggen: https://MEINLAND.guest-registration.com/admin

Verwenden Sie für das Login Ihren registrierten Login-Namen und das von Ihnen gewählte Passwort.